https://www.100test.com/kao\_ti2020/140/2021\_2022\_WindowsSer\_ c100\_140433.htm 1. Manage Your Server Control Panel -> Administrative Tools -> Manage Your Server a " The same state  $\sim$  " Dont display this page at logon)。 2.启用硬件和DirectX加速 ★硬件加速:桌面点击右 Properties -> Settings Advanced  $\qquad \qquad$  Troubleshoot 加速滚动条拉到"完全"( Full),最好点击"确定"(OK ★DirectX加速:打开"开始"(Start) -> "运行"(Run) dxdiag" "DirectX "DirectX Tools " " Display DirectDraw, Direct3D and AGP Texture Hardware Sound Acceleration Level a "Tull Acceleration 3.  $\rightarrow$   $\rightarrow$   $\rightarrow$   $\rightarrow$ 

Windows server 2003 xx " Start -> " "Run ),键入"Services.msc ",在出现的窗口中找到"Windows Audio" http://www.assettup.com/www.assettup type 30.1 million in the startup type 30.1 million in the startup type 30.1 million in the startup type 30.1 million in the startup type 30.1 million in the startup type 30.1 mil " Automatic " Apply

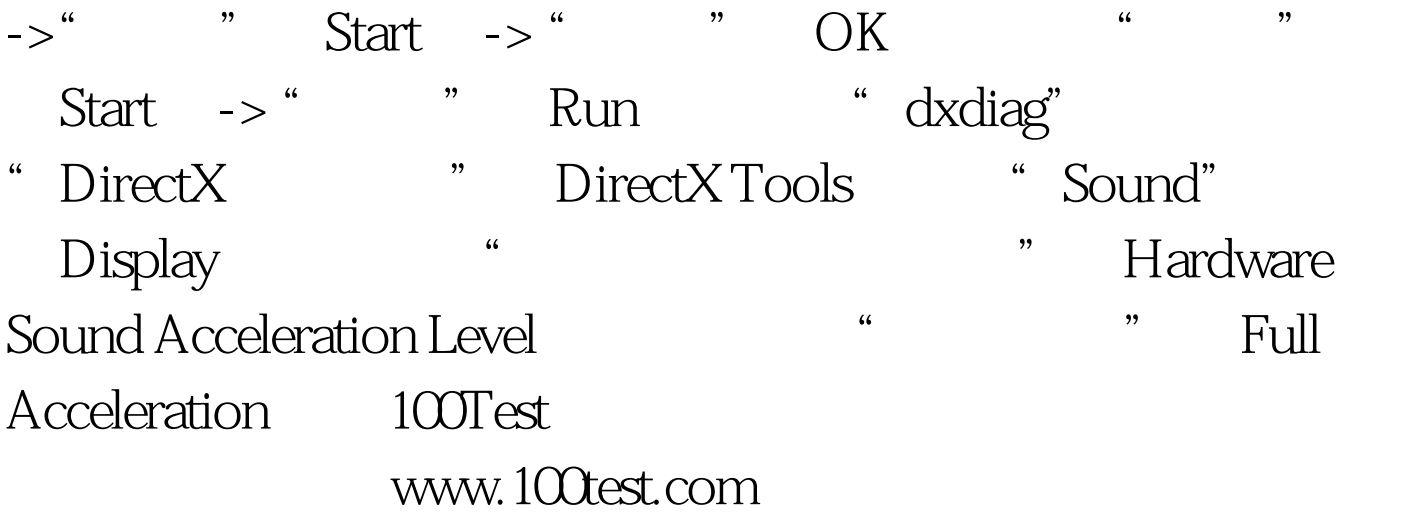